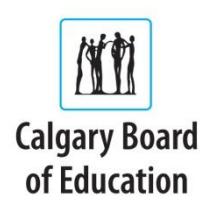

## **Walkthrough of Self-Registration to HomeLogic**

Open an internet browser and go to **<https://sirswebapps.cbe.ab.ca/Homelogic>**

- 1. As a first time HomeLogic user, click the **New User** button and follow the on-screen prompts.
- 2. You need to click **Calgary Board of Education** before you click **Next** to go to the next screen.

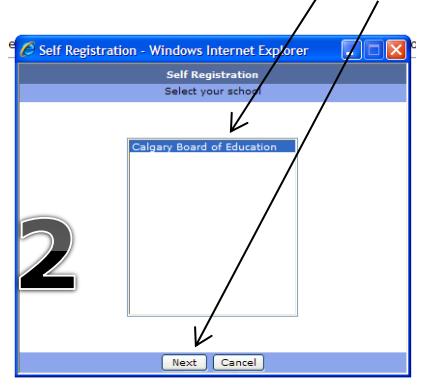

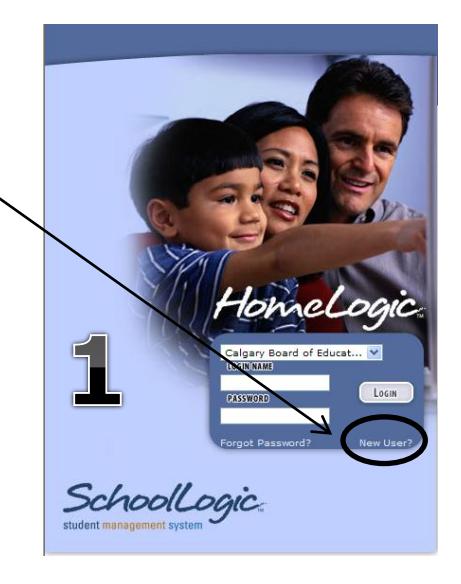

- 3. You will need to ensure you are registering as a parent, then click **Next**.
- 4. You must fill in all of the information requested to register successfully. CBE Student Numbers can also be found on all report cards. Because students log in to our computer system with these numbers, students should also know this 8 or 9 digit number.

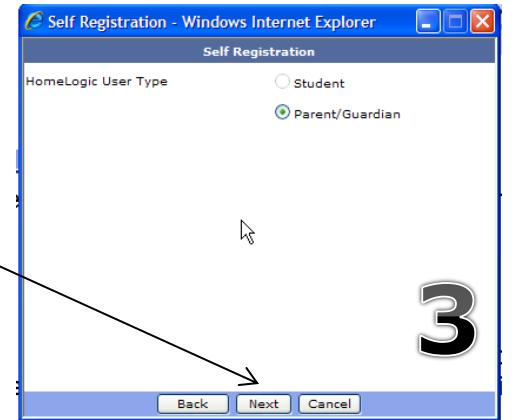

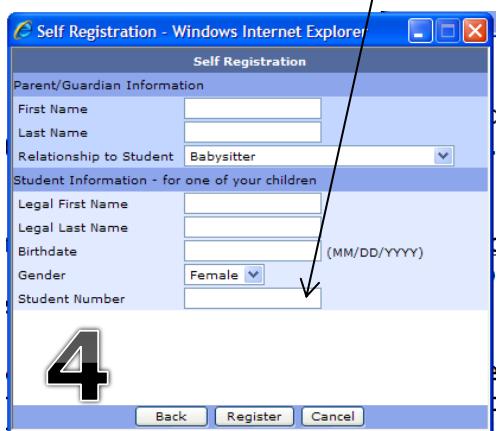

**Parents:** You only need to enter student information for one of the children in your household. HomeLogic will automatically find all of the siblings who live with you, and link their scholastic information to your account.

## Now Click the **Register** button.

5. One of three messages will appear. If you are successful, you will receive a message like the one to the right. Check your email for your username and password. Click the Close button.

If your email address is different than the one on file at the school, you will not receive your login information. Please contact the school as soon as you are able if you do not receive an email with HomeLogic login credentials.

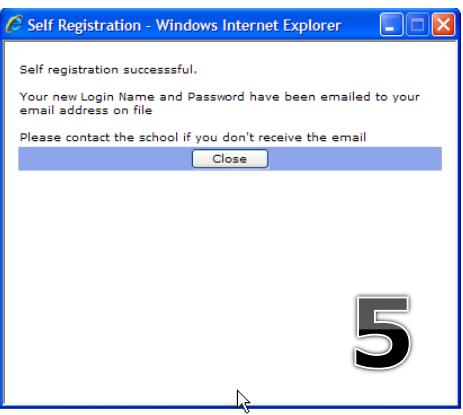

6. If you receive either of the messages below, please check your information and try to register one more time. If this proves to be unsuccessful, please contact your child's school for support to create a login ID for HomeLogic.

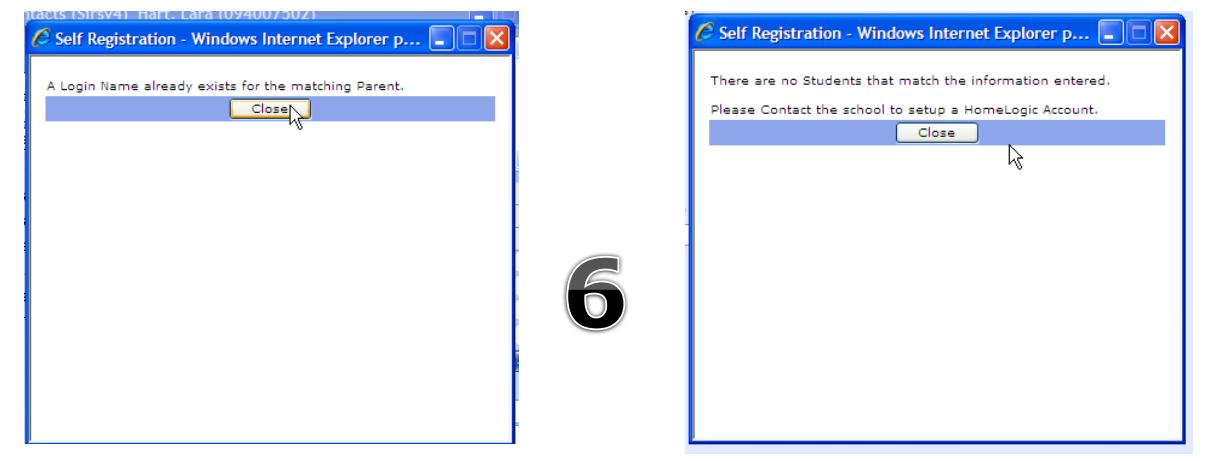

7. Your successful registration email will look similar to the one below.

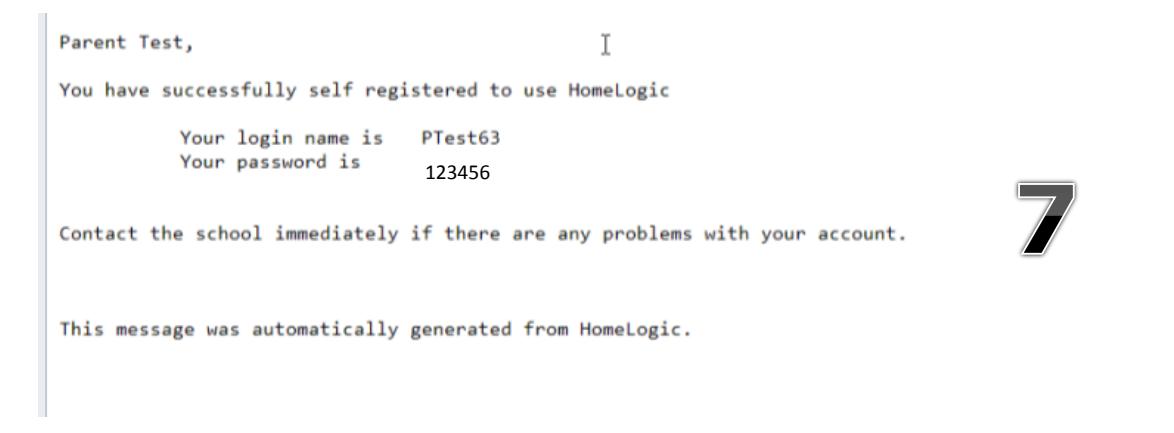

*Please contact your child's school if you need any further assistance with your Self-Registration to HomeLogic.*